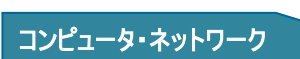

和光大学 Gmail・Google ドライブデータの移行

和光大学附属梅根記念図書・情報館 2024/04/01

HHHH学生·教職員

専

和光

図書

用

Google ログイン Gmail に移動

ご自分のパソコンでない場合は、シークレット ブラウ<br>ジング ウィンドウを使用してログインしてください。

メールアドレスまたは雷話番号 メールアドレスを忘れた場合

アカウントを作成

② 愈 ...

アカウン

△2和光大学 太良

卒業や退学などで離籍すると、和光大学アカウントやメールアドレスが削除され、和光大学の Google アカ ウントについても利用できなくなります。離席後も和光大学 Gmail・Google ドライブ上のデータが必要な方は あらかじめ別の媒体へデータを移行してください。

ここでは、別の Google アカウント (gmail.com) に和光大学 Google アカウントの Gmail・Google ドライブ データを移行する方法を説明します。この方法では移行が完了するまでに最大 1 週間程度かかりますので、時 間的な余裕を持って操作してください。また、連絡先・チャット・ToDo リストの移行はできませんのでご注意 ください。

## 【1】別の Google アカウントを用意する

[1] 別の Google アカウント(gmail.com)がない場合は新規に作成します。

(1) Gmail(gmail.com)ログイン画面左下にある[アカウントを作成]をクリ

ックし、画面の指示に従ってください。

## 【2】和光大学の Gmail・Google ドライブデータを移行する

- [1] 和光大学の Google アカウント (wako. ac. jp) から操作します。
- (1) 和光大学の Google アカウントにログインし、右上の[Google アプリ]ア イコン-[アカウント]をクリックします。
- (2) [データとプライバシー]-[コンテンツの移行]から[転送の開始]をクリ ックします。

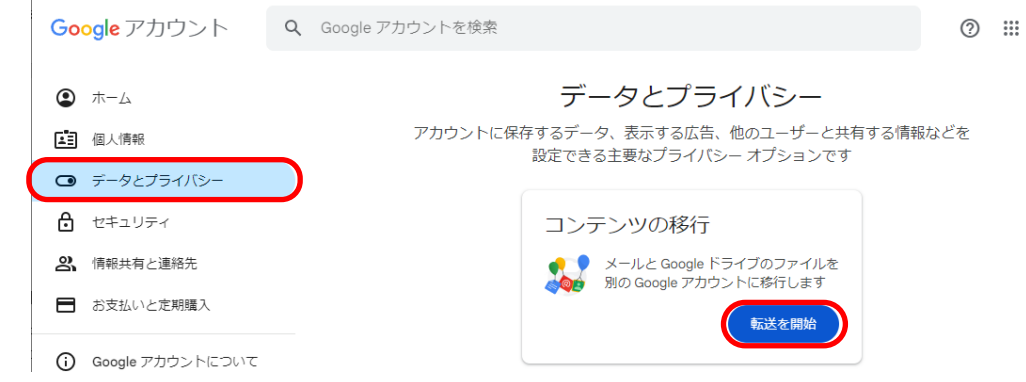

(3) [1.移行先のアカウントの入力]に移行先の Google アカウント(gmail.com)のメールアドレスを入力 し、[コードを送信]をクリックします。

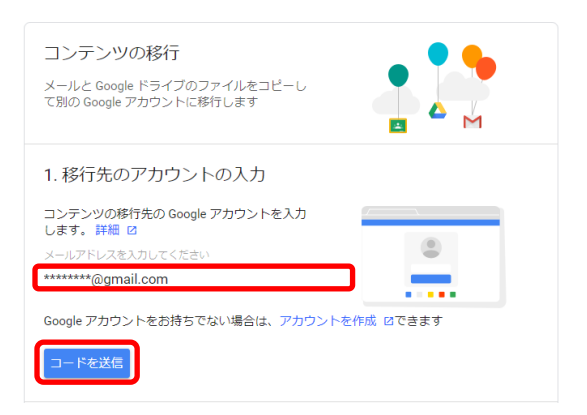

- [2] 移行先の Google アカウント(gmail.com)から操作します。
- (1) 移行先の Google アカウントにログインし、Gmail を開いて Google からの確認メールを開きます。
- (2) 本文内にある[確認コードを取得]をクリックすると、確認コードが記載された新しいタブが開きます。

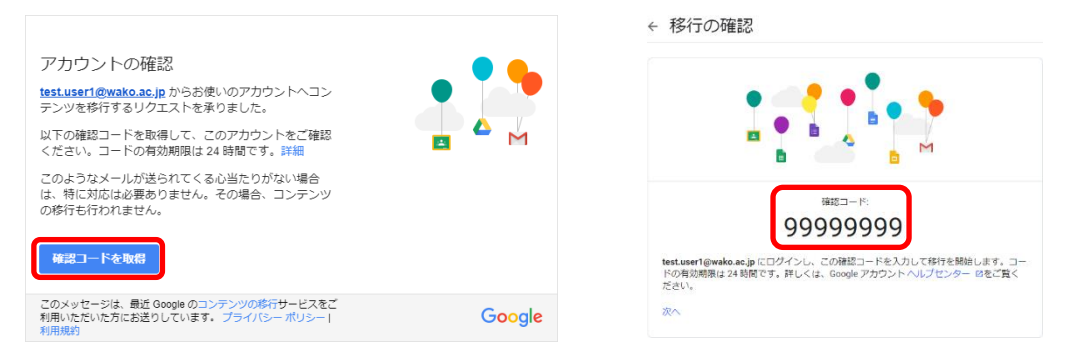

- [3] 和光大学の Google アカウント(wako.ac.jp)から操作します。
- (1) 和光大学の Google アカウントで開いた[コンテンツの移行] ページに戻り、[2](2)で取得したコードを入力して[確認]をクリ ックします。
- (2) 移行するデータを選択して[転送を開始]をクリックする と、移行先の Google アカウントへのデータ転送が開始され ます。移行には最大 1 週間程度かかる場合があります。

√ 以上で完了です

GOOGLE アカウントに戻る

履歴を表示

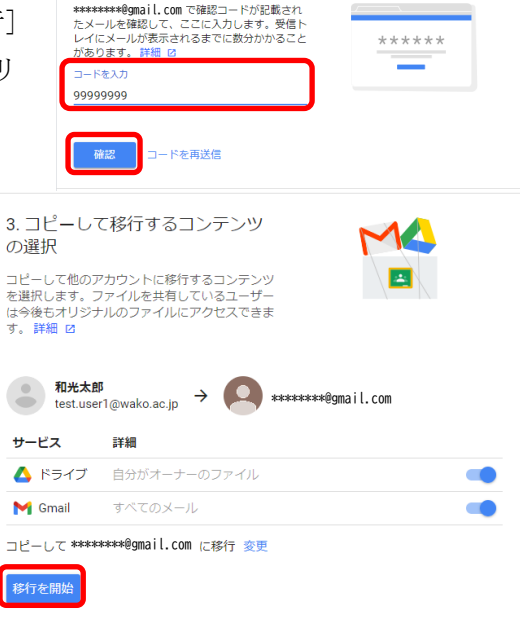

2. 移行先のアカウントの確認

(3) データのコピーが終了すると、和光大学・移行先の Gmail に通知メールが届きます。

コピーして test.user2@wako.ac.jp に移行しています。移行が完了するまで1週間ほどか<br>かる場合があります。完了すると通知メールが届きます。

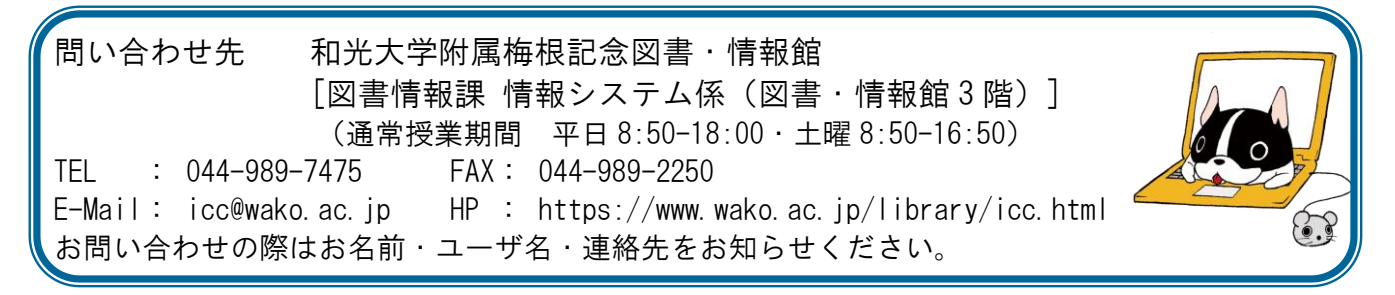